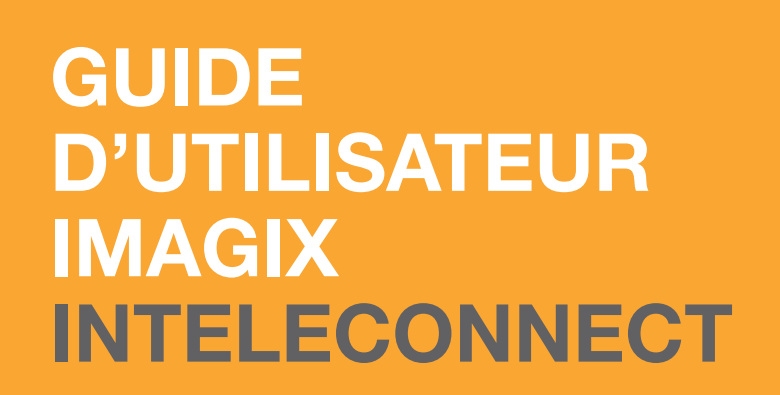

À DESTINATION DES **MÉDECINS RÉFÉRENTS** ET INFIRMIÈRES.

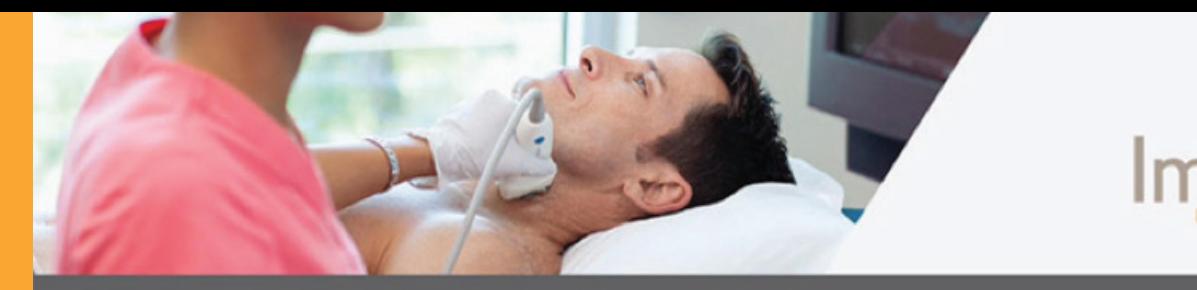

#### **IMAGIX** SPÉCIALISTE DU DIAGNOSTIC

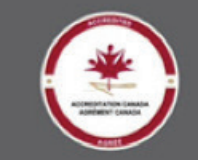

**InteleConnect** IntelePACS 4-11-1-P100

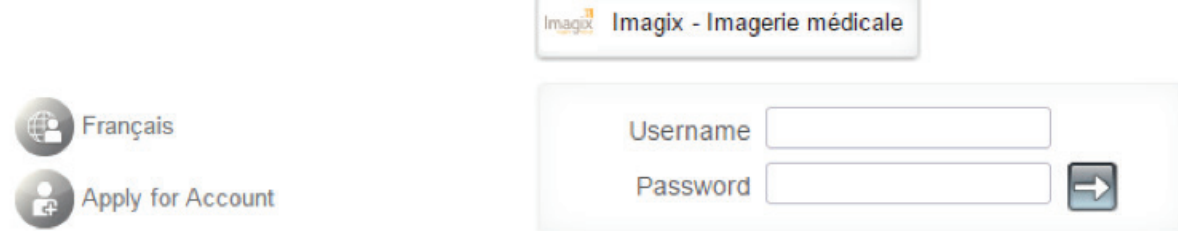

#### Pour joindre Imagix

Service à la clientèle: rx@imagixmedical.com 514 866-6622 Sans frais: 1866 916-6622 powered by ntelerad Distributed Radiology Solutions

Aide pour Imagix-InteleConnect: pacs@imagixmedical.com 514 866-1809, poste 2878

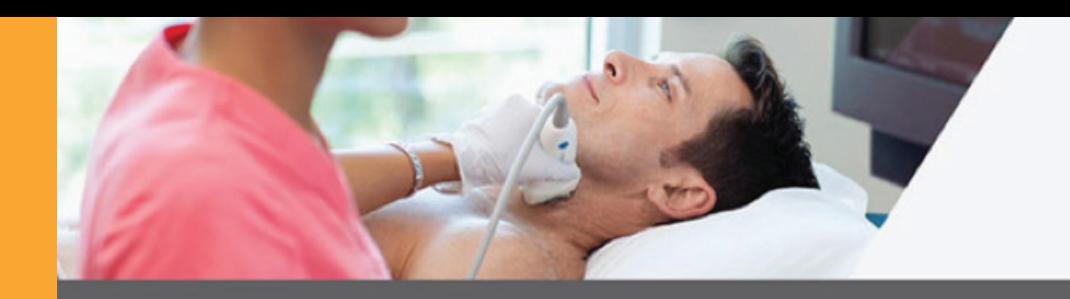

#### **IMAGIX** SPÉCIALISTE DU DIAGNOSTIC

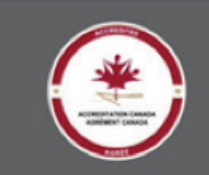

## **SIMPLE RAPIDE CONVIVIAL**

**InteleConnect** IntelePACS 4-11-1-P100

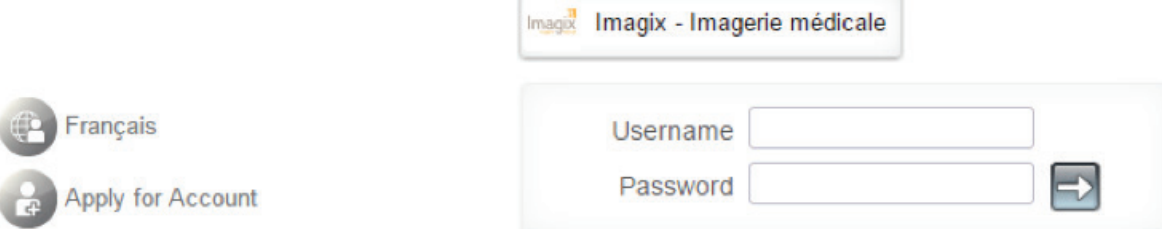

#### Pour joindre Imagix

Service à la clientèle: rx@imagixmedical.com 514 866-6622 Sans frais: 1866 916-6622

Aide pour Imagix-InteleConnect: pacs@imagixmedical.com 514 866-1809, poste 2878

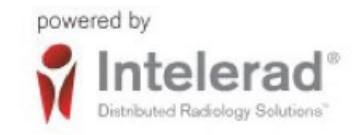

# **CONNEXION**

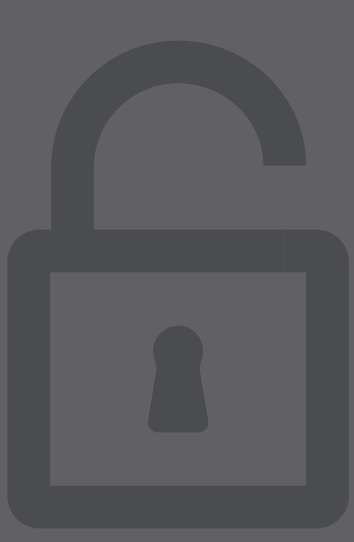

**LA CONSULTATION À DISTANCE DES EXAMENS D'IMAGIX SE FAIT DÉSORMAIS PAR UN NOUVEAU SITE WEB NOMMÉ IMAGIX - INTELECONNECTMD.** 

## **SIMPLE + RAPIDE +**

**HTTPS://RX.IMAGIXMEDICAL.COM** 

**INTELECONNECTMD VOUS OFFRE DE NOMBREUX AVANTAGES :** 

- > Accès unique à tous les examens d'Imagix;
- > Site web sécurisé;
- > Affichage personnalisé de vos prescriptions;
- > Consultation à partir d'ordinateurs, de tablettes et de téléphones cellulaires;

TE MIGRATION DES EXAMENS VERS LA PLATEFORME WEB INTELECONNECT<sup>MD</sup> SE FERA GRADUELLEMENT PAR ADRESSE DU SITE WEB EST : RADIOLOGIE IMAGIX DE JANVIER À JUIN 2016.

## **DIFFÉRENTES SITUATIONS DE CONNEXION POSSIBLE**

#### **01**

J'ai déjà mon identi fiant et mon mot de passe pour consulter la radiologie Laënnec Inteleviewer.

#### **02**

J'ai mon identifiant Inteleviewer, mais sans mot de passe.

#### **03**

Nouvelle demande, si vous avez l'habitude de travailler avec Synapse Viewer.

SI VOUS AVEZ UN **IDENTIFIANT ET UN MOT** DE PASSE POUR CON-**SULTER LA RADIOLOGIE LAËNNEC INTELEVIEWER**  $1/1$ 

#### **O1**

Vous rendre à : https:// rx.imagixmedical.com.

#### 02

Saisir votre identifiant et mot de passe Intele-Viewer, Ils sont encore valides.

#### 03

Cliquer sur la flèche.

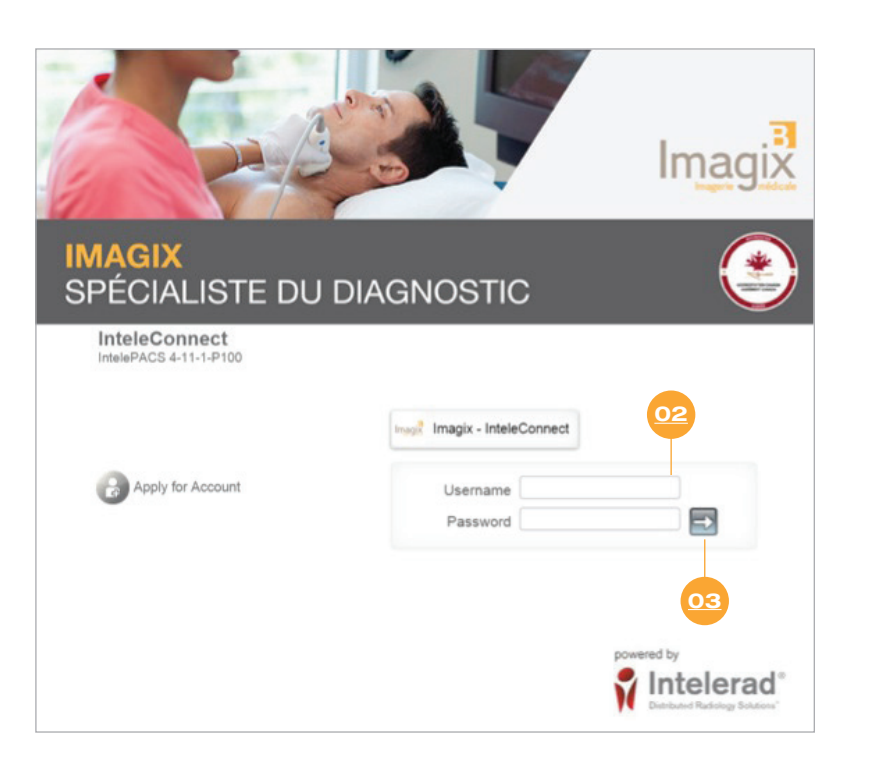

SI VOUS AVEZ ENCORE UN IDENTIFIANT INTELEVIEWER MAIS PERDU VOTRE MOT DE PASSE 1/2

#### **01**

Vous rendre à : https:// rx.imagixmedical.com.

#### **02**

Saisir votre identifiant et votre mot de passe InteleViewer.

#### **03**

Cliquer sur la flèche.

#### **04**

Cette fenêtre apparaît. Cliquer sur sur « Avezvous oublié votre mot de passe? »

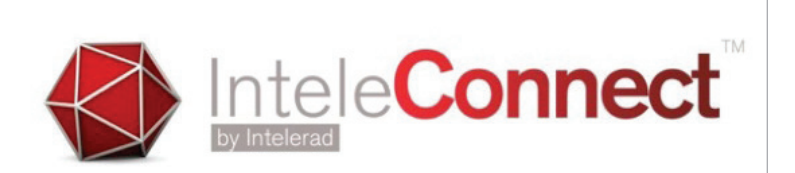

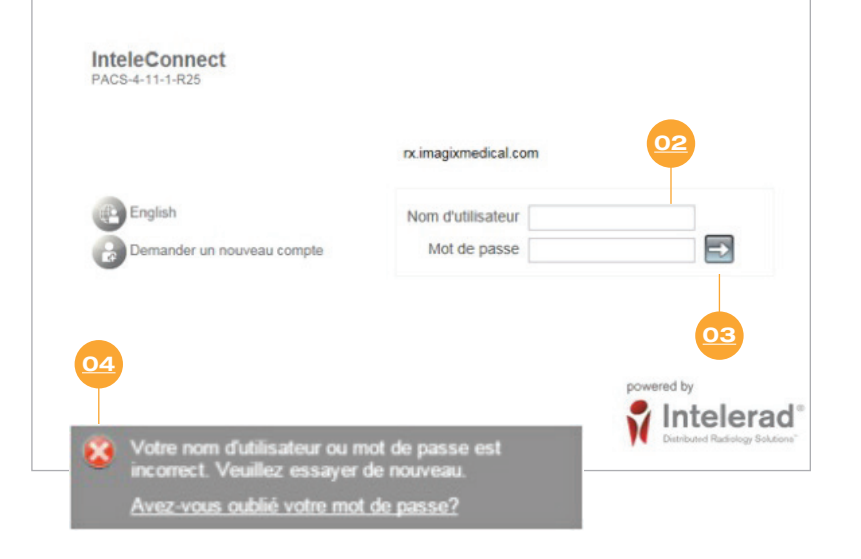

SI VOUS AVEZ ENCORE UN IDENTIFIANT INTELEVIEWER MAIS PERDU VOTRE MOT DE PASSE 2/2

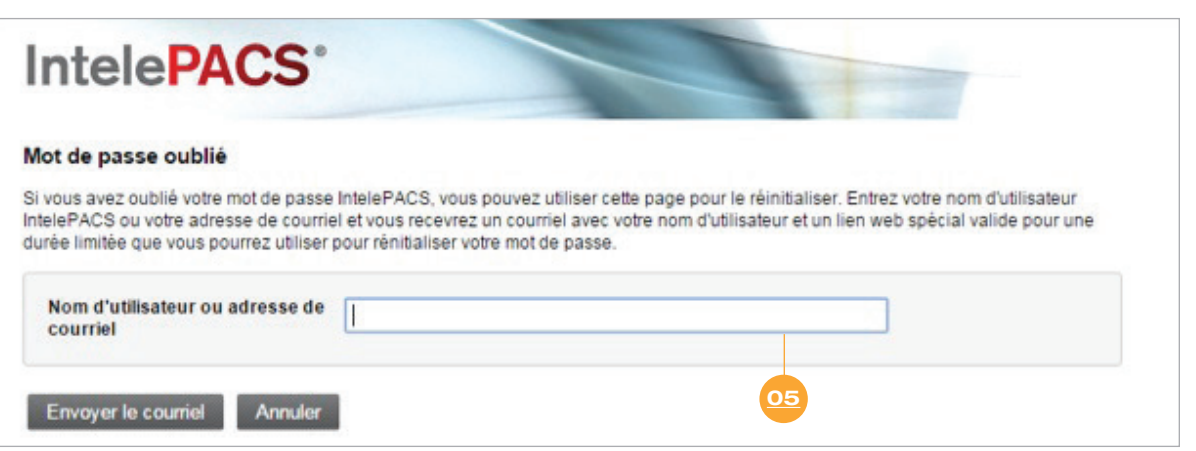

#### **05**

Saisir votre identifiant et votre ou mon adresse de courriel.

#### **06**

Consulter votre boîte courriel dans laquelle vous recevrez un nouveau mot de passe.

#### NOUVELLE DEMANDE SI VOUS AVEZ L'HABITUDE DE TRAVAILLER AVEC SYNAPSE VIEWER 1/3

#### **01**

Vous rendre à : https:// rx.imagixmedical.com.

#### **02**

Cliquer sur « Demander un nouveau compte ».

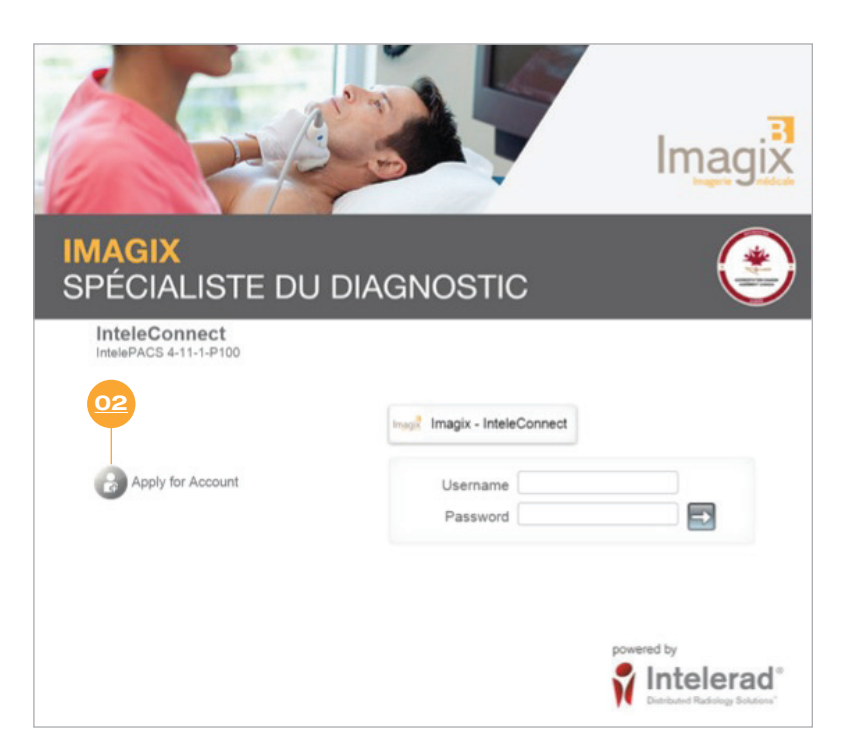

#### NOUVELLE DEMANDE SI VOUS AVEZ L'HABITUDE DE TRAVAILLER AVEC SYNAPSE VIEWER 2/3

#### **03**

Remplir les champs obligatoires.

#### **04**

Cliquer sur « Envoyer la demande ».

#### **05**

L'admistrateur Intele-PACS traitera votre demande d'ouverture dans un délai de 24 à 28 heures ouvrables .

#### **06**

Consulter votre boîte courriel dans laquelle vous recevrez vos nouveaux identifiant et mot de passe.

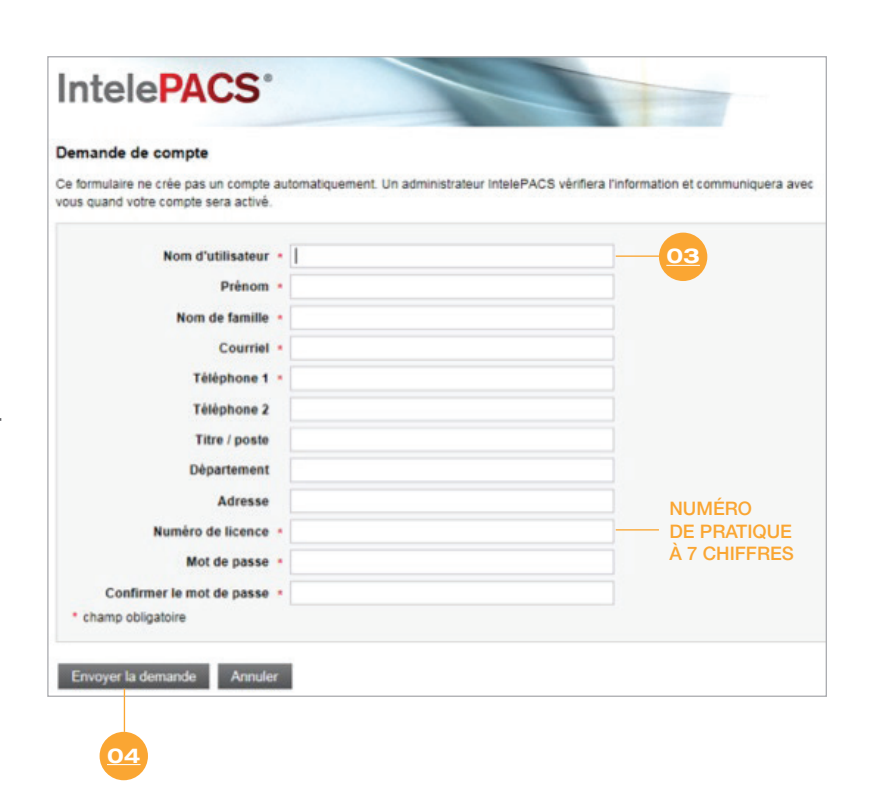

#### NOUVELLE DEMANDE SI VOUS AVEZ L'HABITUDE **DE TRAVAILLER AVEC SYNAPSE VIEWERS 3**

#### 07

Vous rendre : https://rx-.imagixmedical.com.

#### 08

Saisir votre identifiant et votre mot de passe InteleConnect.

#### 09

Cliquer sur la flèche.

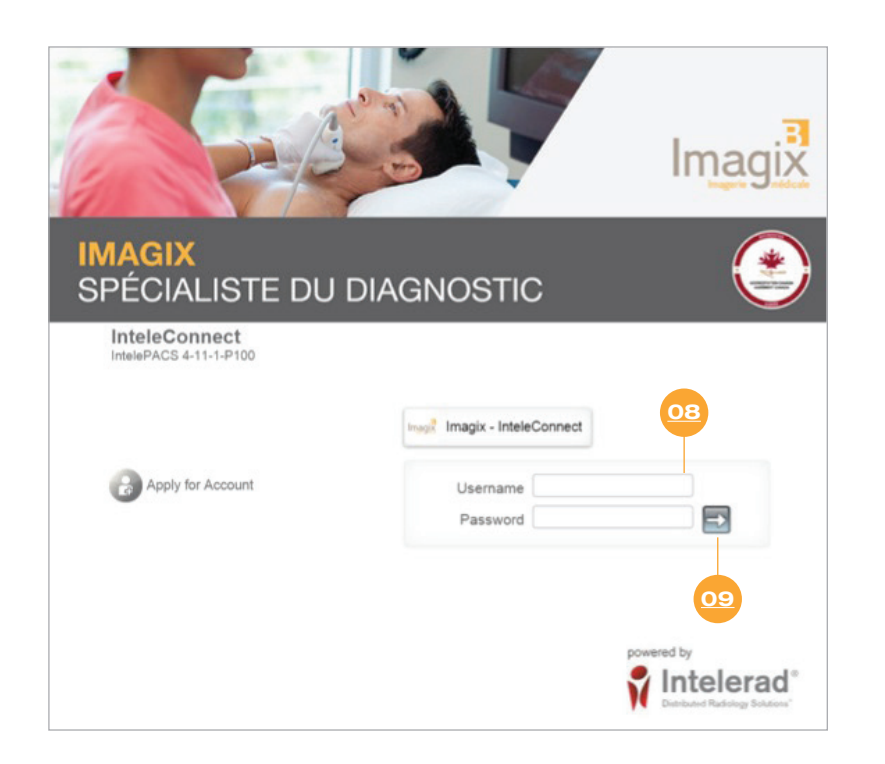

# **NOTIFICATION**

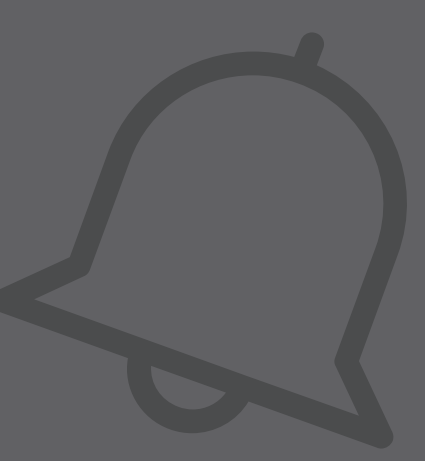

## **COMMENT VOIR LES NOTIFICATIONS DANS INTELECONNECT**

#### **01**

À l'ouverture d'Intele-Connect, vous arrivez directement sur l'onglet « Notifications »

#### **02**

Vous choisissez le type de notifications que vous souhaitez voir. 4 types de notifications sont disponibles :

> Toutes les notifications;

╋

- > Mes notifications;
- > Les notifications critiques;
- > Les notifications critiques en cours.

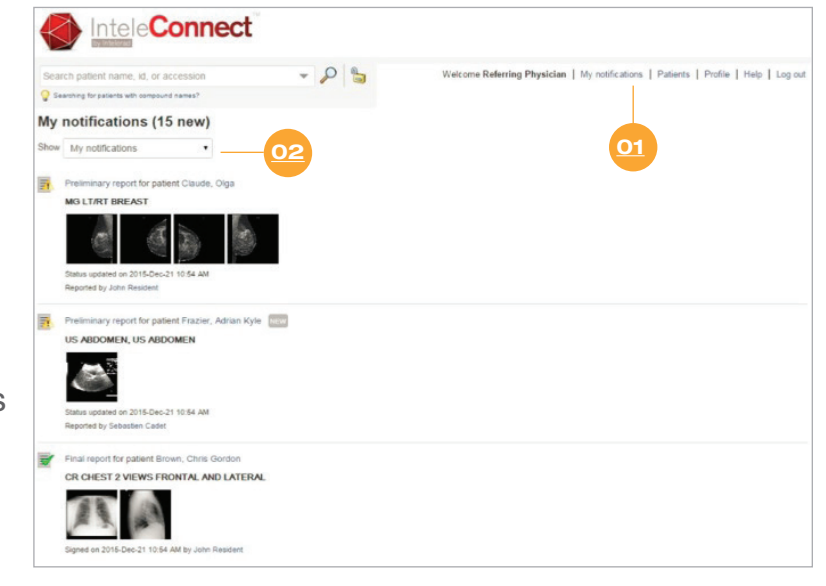

Vous savez en tout temps quel est le statut exact des rapports de vos patients. Les évènements les plus récents apparaissent en haut.

## **COMMENT PERSONNALISER LA VUE « NOTIFI - CATIONS » DANS INTELECONNECT**

#### **01**

Cliquer sur l'onglet « Profile ».

#### **02**

Cliquer sur l'onglet « No tifications ».

#### **03**

Vous choisissez dans quelles situations vous souhaitez recevoir des notifications et comment vous voulez qu'elles vous soient envoyées.

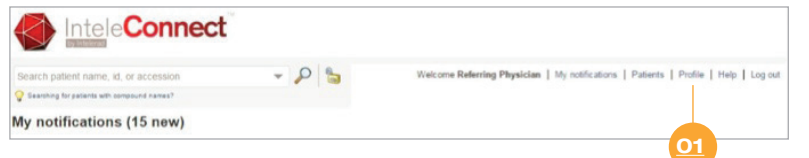

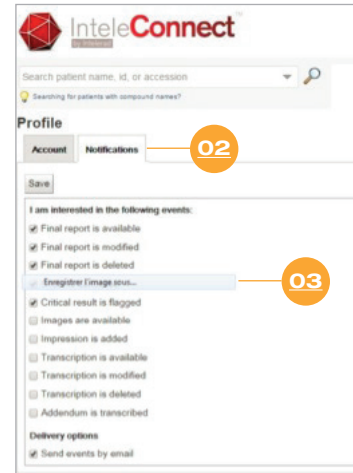

╅ Vous pouvez personnaliser la vue « Notifications » selon vos préférences.

# **CHERCHER LE DOSSIER D'UN PATIENT**

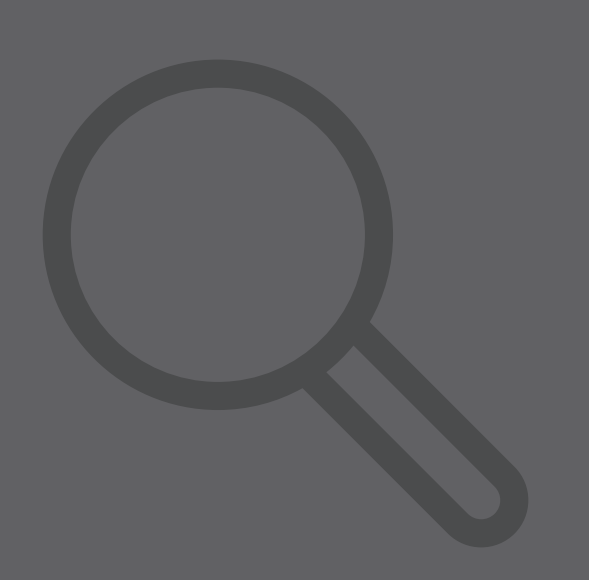

## **COMMENT CHERCHER LE RAPPORT D'UN PATIENT DANS INTELECONNECT**

1/3

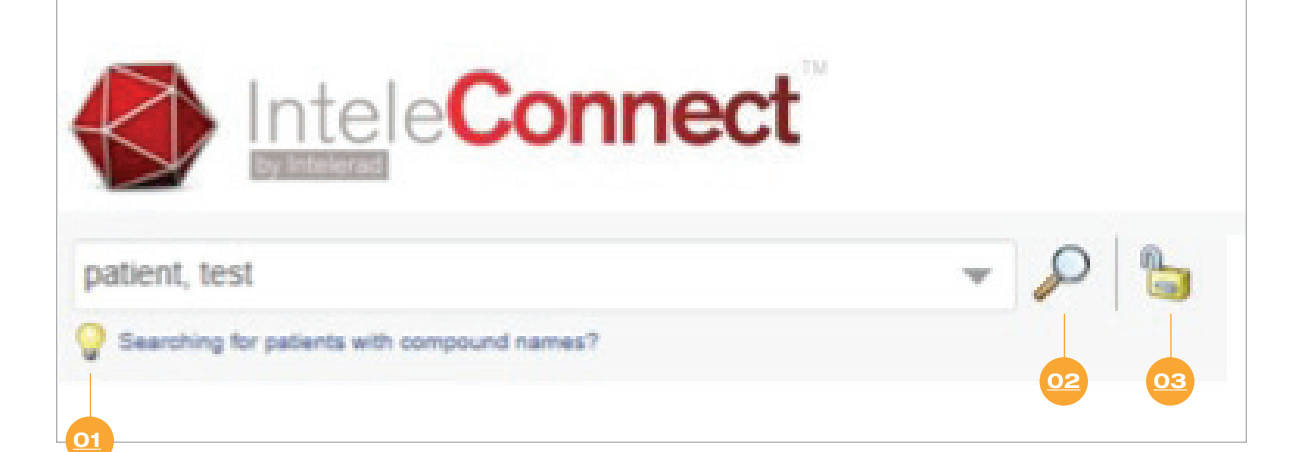

#### **01**

Saisir les nom et prénom, l'identifiant patient (patient ID) ou le numéro de dossier (visite).

#### **02**

Cliquer sur la loupe pour rechercher vos patients.

#### **03**

Ou cliquer sur le cadenas pour rechercher des patients dont vous n'êtes pas pas le médecin référent.

## **COMMENT CHERCHER LE RAPPORT D'UN PATIENT DANS INTELECONNECT**

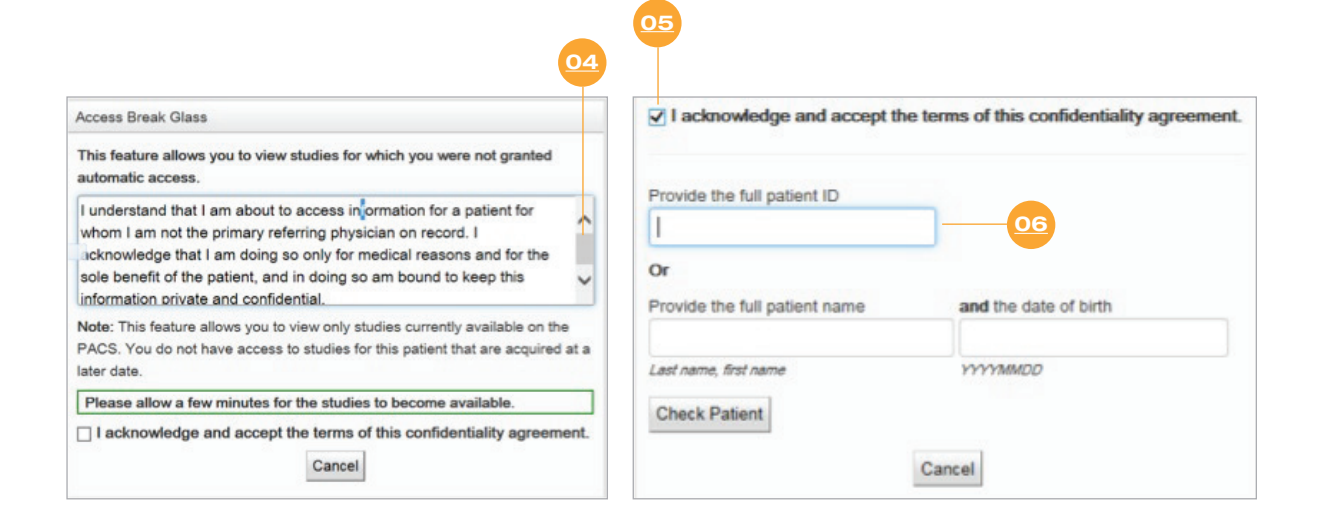

#### **04**

Si vous n'êtes pas le médecin référent du patient, lire les messages d'avertissement.

#### **05**

Accepter les termes de l'accord de confidentialité.

#### **06**

Saisir les nom et prénom et la date de naissance ou l'identifiant du patient.

## **COMMENT CHERCHER LE RAPPORT D'UN PATIENT DANS INTELECONNECT**

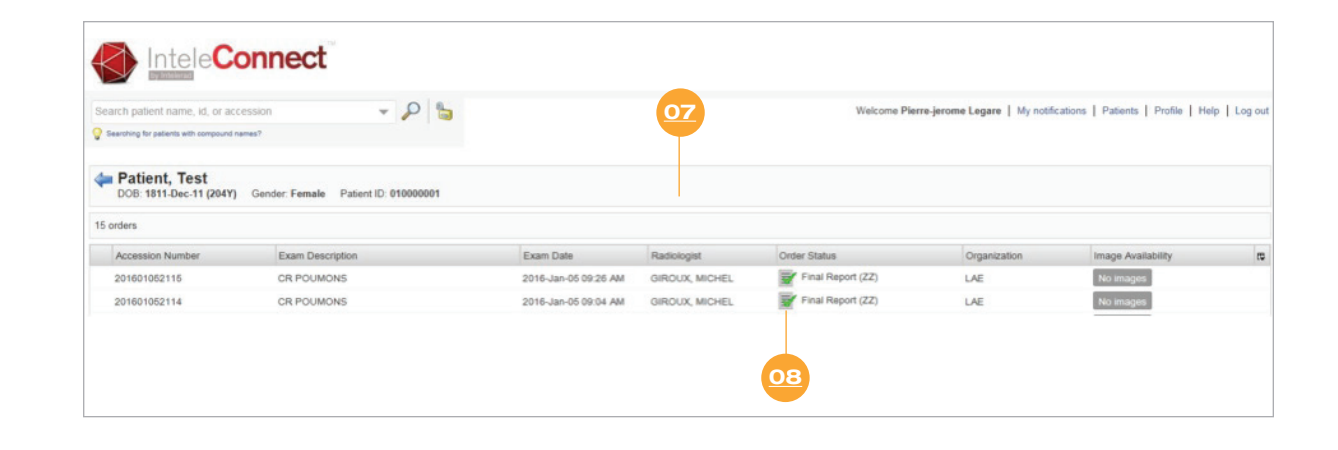

#### **07**

La liste des rapports du patient recherché apparaît.

#### **08**

Double-cliquer sur le rapport pour l'afficher.

## **À QUOI RESSEMBLE LE DOSSIER D'UN PATIENT DANS INTELECONNECT**

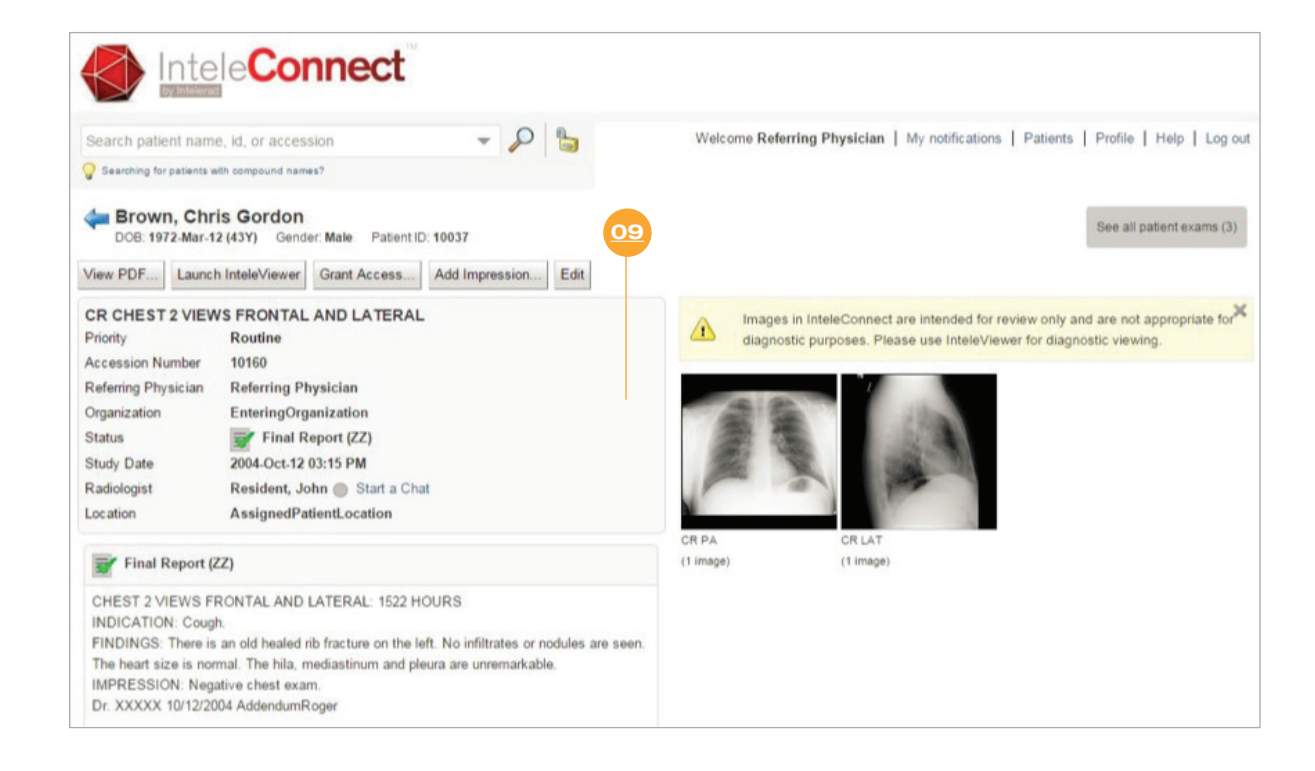

#### **09**

Vous voyez à l'écran les informations relatives à cet examen, le rapport et son statut, en plus des images de l'examen.

#### ╊

Vous pouvez zoomer sur les images, les voir en format panoramique, ajuster la luminosité et le contraste.

Vous pouvez voir une copie de la requête.

## **VOTRE PROFIL**

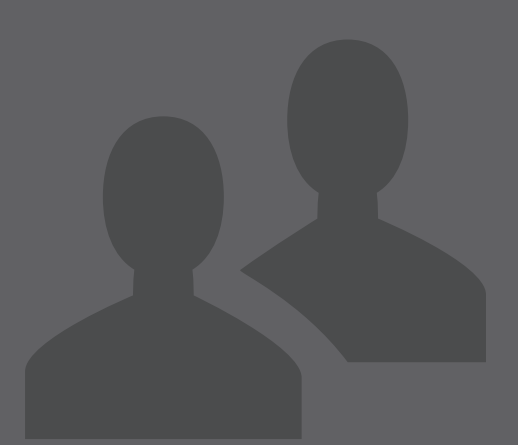

## **OÙ MODIFIER LES INFORMATIONS RELATIVES À VOTRE PROFIL?**

#### **01**

Cliquer sur l'onglet « Profile »

#### **02**

Cliquer sur l'onglet « Account »

#### **03**

Vous pouvez ajuster ou mettre à jour vos informations person nelles, en plus de modifier votre mot de passe.

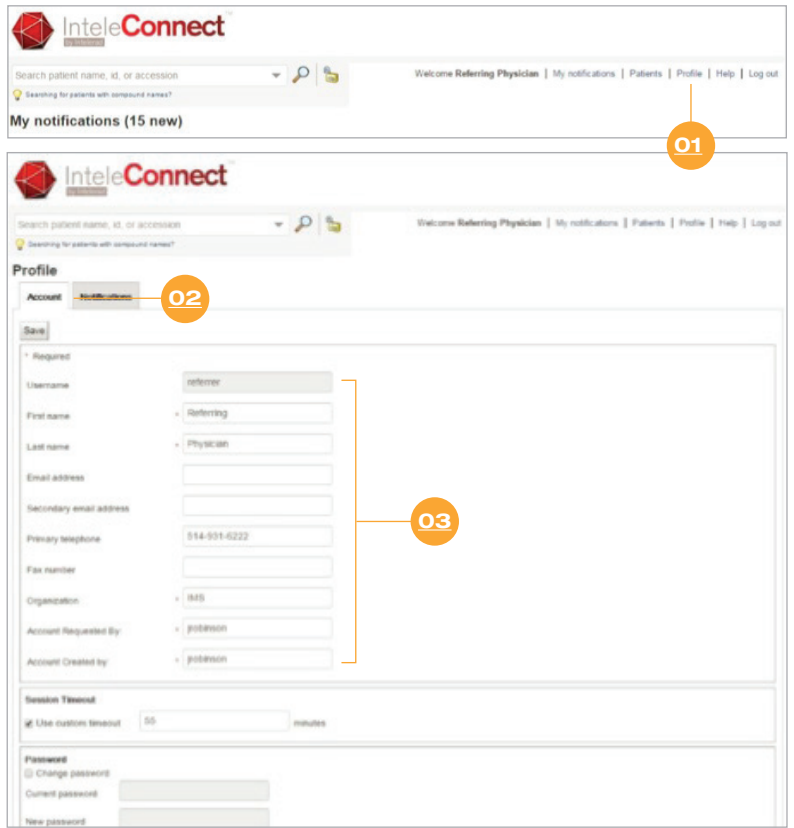

## **AIDE EN LIGNE**

## **OÙ ACCÉDER À L'AIDE EN LIGNE?**

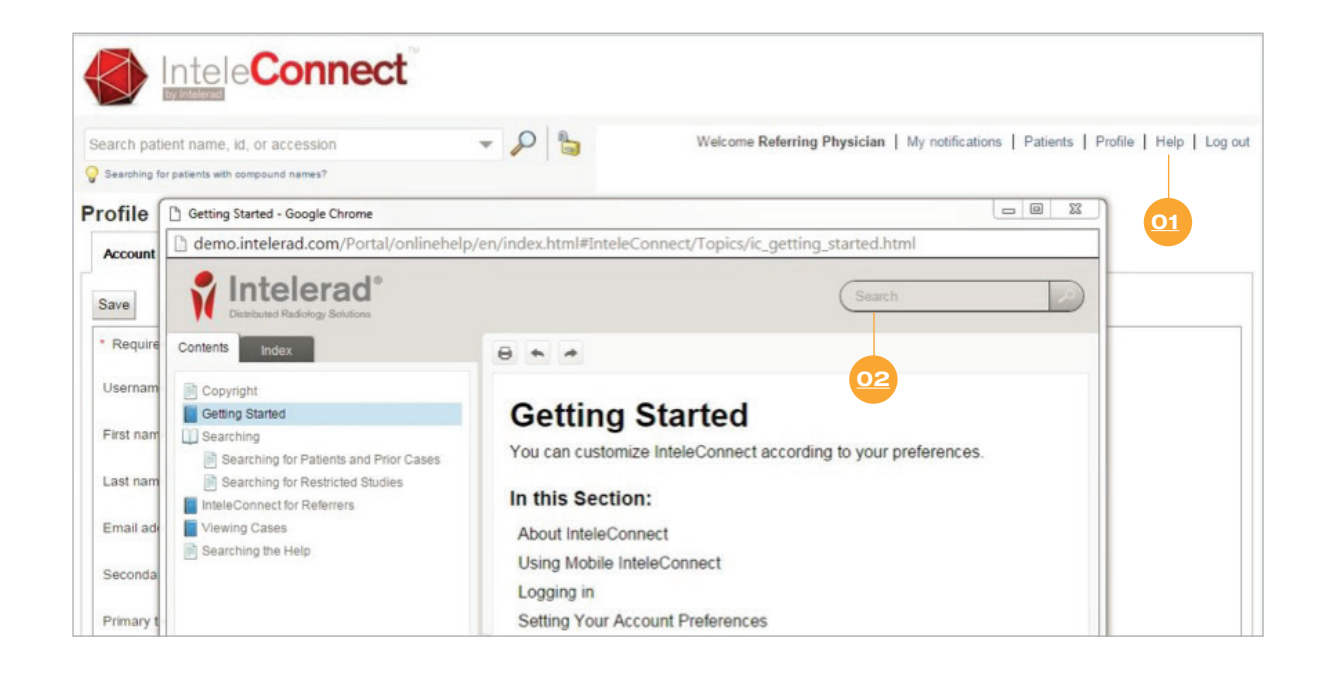

#### **01**

Cliquer sur l'onglet « Help ».

#### **02**

Saisir les mots-clés (en anglais) pour faire votre recherche.

## **PERSONNALI-SATION DE LA LISTE DE PATIENTS**

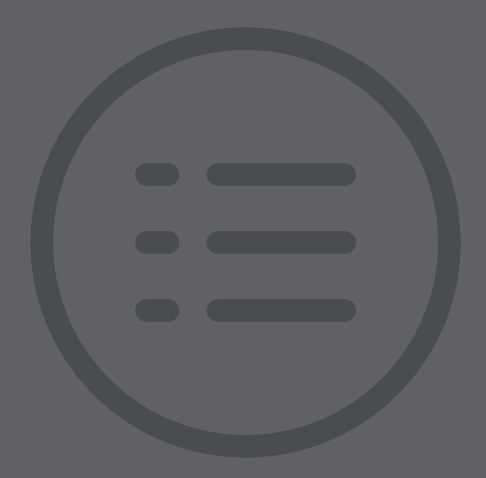

## **COMMENT PERSONNALISER VOTRE LISTE DE PATIENTS ?**

#### **01**

Cliquer sur l'onglet « Patients ».

#### **02**

Vous pouvez vous créer des listes de patients en utilisant différents fil tres (par exemple : *tous vos patients d'ultrasons référés à la clinique ABC dans les 30 derniers jours ayant un rapport final*).

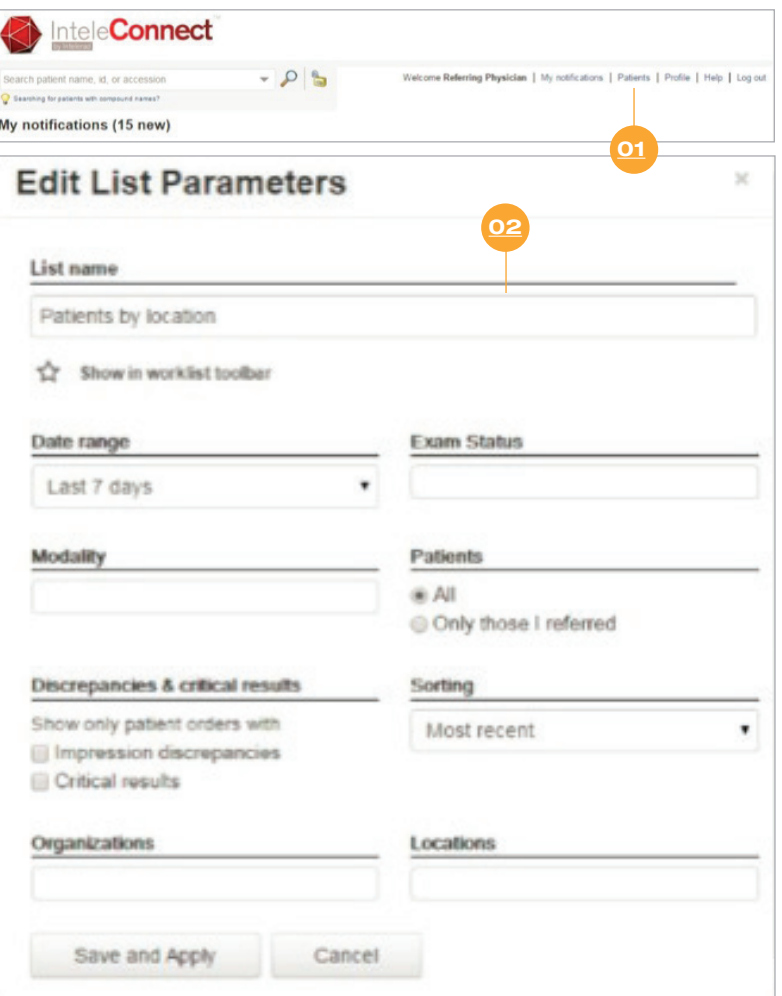

## **CALENDRIER DE DÉPLOIEMENT VERS INTELECONNECTMD**

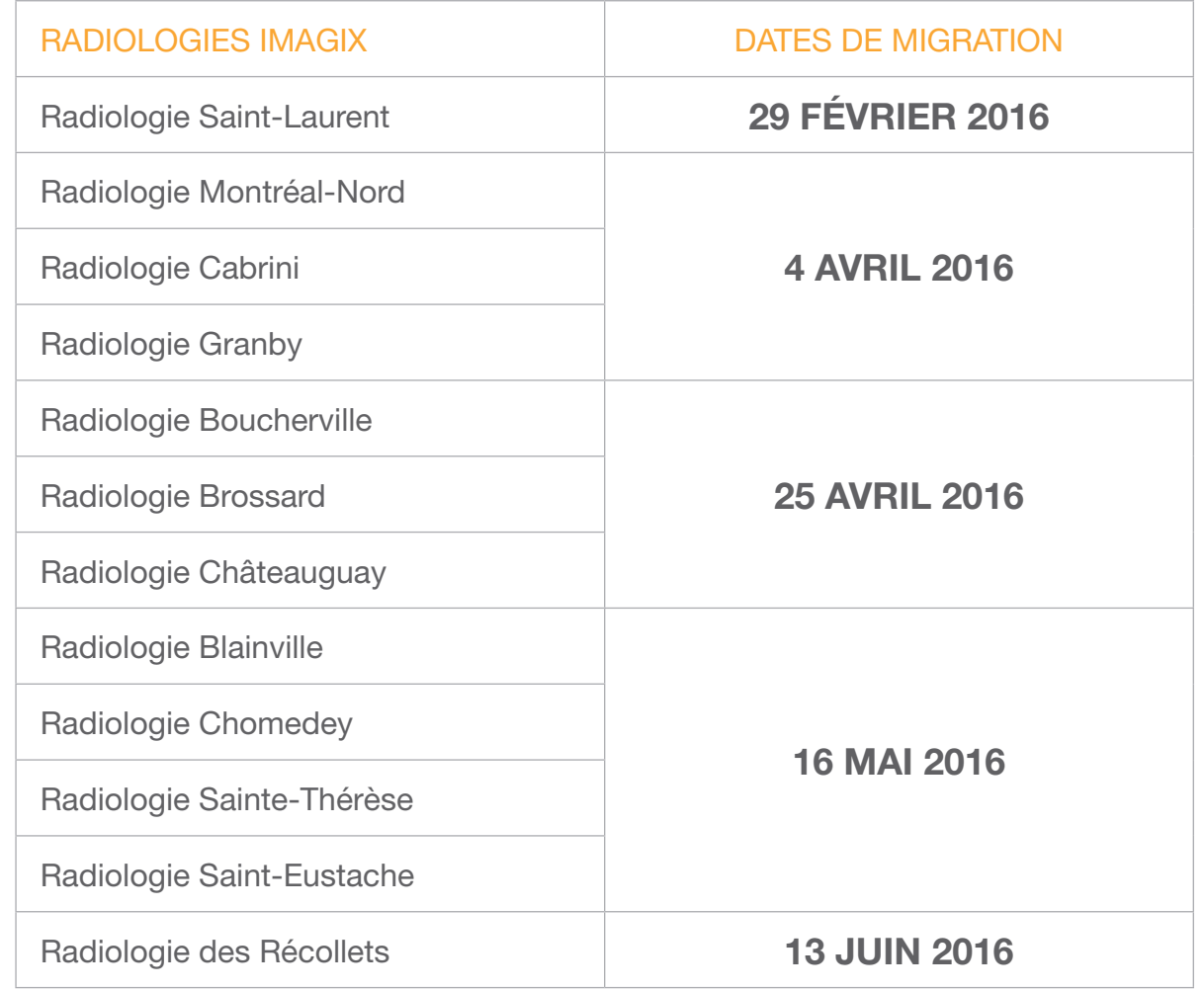